## WAITING ROOMS

## (5.12.2020)

• To Create your Waiting Room click on the Telehealth tab in the left margin

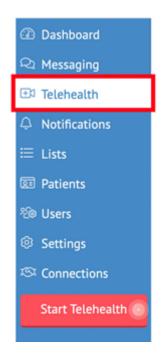

• Select 'Create a Waiting Room' from the tab options at the top of the screen

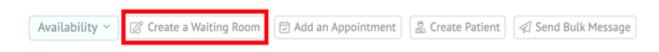

• Create a personalized URL and click 'Check' to see if it is available

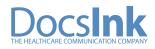

|                  |                         |               | ×     |
|------------------|-------------------------|---------------|-------|
|                  |                         |               |       |
|                  | Welcome Mary            | Klien         |       |
|                  | Create New Waiting Room | Waiting Rooms |       |
| Le               | t's create your virtua  | waiting room  | 1     |
| https://connect. | docsink.com/u/ DrKlien  |               | Check |
|                  |                         |               |       |

- Once checked and verified a green check will appear, click Save
- Once this URL has been created it is not editable you can only delete or make a new one to update the URL

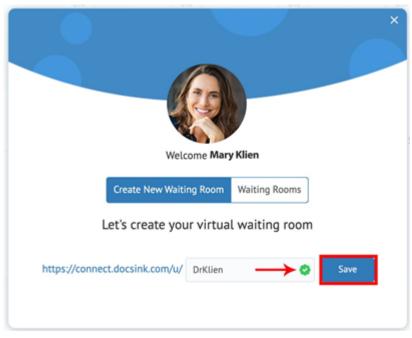

- Your Waiting Room url/website link has been created. To share, copy your room's link by selecting the 'Copy' icon next to the URL.
- This is also where you will 'Name your waiting room', add a 'Greeting display' and toggle to choose your display photo

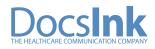

| ×                                                                                                    |  |
|----------------------------------------------------------------------------------------------------|--|
| Welcome Mary Klien                                                                                                    |  |
| Create New Waiting Room Waiting Rooms                                                                                                    |  |
| Excellent!<br>Now that you've created your waiting room, you can invite<br>users to it so they can check in.<br>Click here to check it out: https://connect.docsink.com/u/DrKlien |  |
| Dr. Mary Klien's Waiting Room                                                                                                    |  |
| Dr. Klien's waiting room. Please check in.                                                                                                    |  |
| Profile Picture    Organization Logo  Save                                                                                                    |  |

• Once you name your waiting room click Save

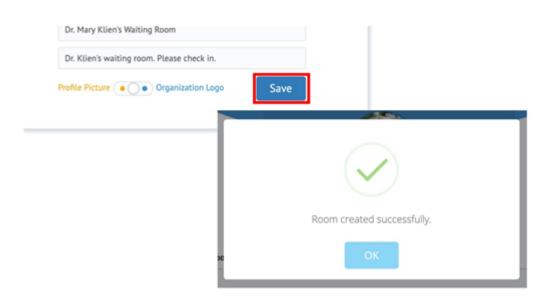

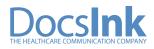

- When your waiting room has been created you will see a list of all your Rooms available
- With the Action icons you can View Room, Add Users, Edit Room and Delete Room

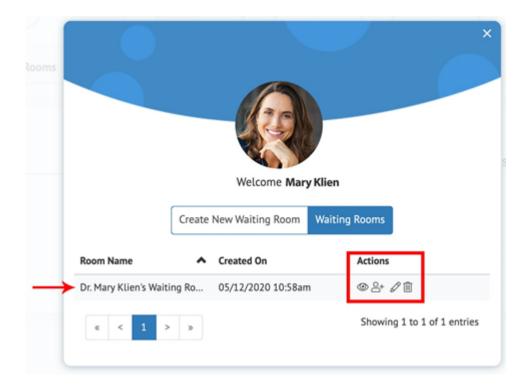

• To return to this view select 'Create a Waiting Room' from the tabs at the top and then choose 'Waiting Rooms' from the two (2) options in the middle of the screen

| Availability ~ | ? Create a Waiting Room | Add an Appointm | ent 🖉 Create Patient    | Send Bulk Message |
|----------------|-------------------------|-----------------|-------------------------|-------------------|
|                |                         |                 | Welcome T               | im Tom            |
|                |                         |                 | Create New Waiting Room | m Waiting Rooms   |

• If you do not see all the icon options available, you have been added to the room as a Guest User

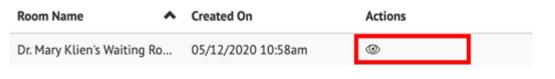

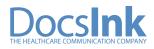

- 'View Room' (eye icon) allows you to view the room as a patient would at the time of their Check-In
- You can also come back to this view to find the url/website link to your Waiting Room at the top of the page in the address bar

| Created On         | Actions                                    |
|--------------------|--------------------------------------------|
| 05/12/2020 10:58am |                                            |
|                    | Mary Klien<br>Dr. Mary Klien Boom          |
|                    | Dr. Klien's waiting room. Please check in. |
| First Name         | Last Name                                  |
| Date of Birth      |                                            |
| M M D              | DYYYYY                                     |
| a Enter Email      |                                            |
|                    | or                                         |
| Enter Phone        |                                            |
|                    | Check in                                   |

• 'Add Users' (person icon) allows you to create a shared waiting room with other Staff users (ex. Nurse) – Type their name and select the user, then Save

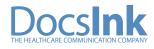

| ed On         | Actions                 |                  |                             |
|---------------|-------------------------|------------------|-----------------------------|
| /2020 10:58am | @ <mark>.8•</mark> // 🗊 |                  |                             |
|               |                         |                  |                             |
|               |                         |                  |                             |
|               |                         |                  |                             |
| Add/Rem       | ove Users From          | Room             | 6                           |
| Select Provid | ers:                    |                  |                             |
| Linda Pow     | au ×                    |                  |                             |
|               |                         |                  |                             |
|               |                         |                  | Cancel Save                 |
| Dr. Mary Klie | n's Waiting Ro 05,      | /12/2020 10:58am | @2+18                       |
|               |                         |                  |                             |
|               | 1 > >                   |                  | Showing 1 to 1 of 1 entries |

• 'Edit Room' allows you to edit and update your Waiting Room name, greeting and photo

| Created On         | Actions                             |                            |
|--------------------|-------------------------------------|----------------------------|
| 05/12/2020 10:58ar | n 🕲 2 <mark>- 22</mark> 11          | ×                          |
| Edit R             | loom                                | ×                          |
| Name y             | our waiting room:                   |                            |
| Dr. Ma             | ary Klien's Waiting Room            |                            |
|                    | ) to display in the room:           |                            |
| Dr. Kl             | en's waiting room. Please check in. |                            |
| Profile F          | ricture • • Organization Logo       |                            |
|                    |                                     | Cancel Update              |
| *                  | < 1 > »                             | Johning 2 to 2 or 2 charts |
|                    |                                     |                            |

• 'Delete Room' will delete the selected Waiting Room

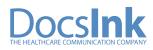

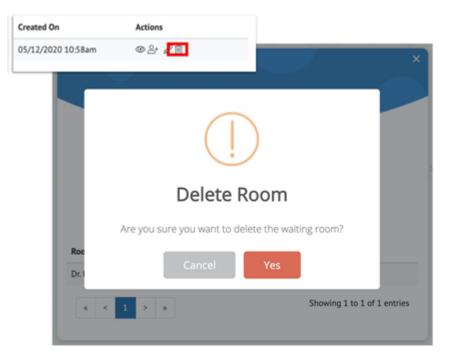

• For a Patient to 'Check-In' they will need to visit the url/website link the provider created for the waiting room and fill out the information form shown and click Check-In!

| Mary Klien         Dr. Mary Klien's Waiting Room |
|--------------------------------------------------|
| Dr. Klien's waiting room. Please check in.       |
| First Name Last Name                             |
| Date of Birth                                    |
| M M D D Y Y Y Y                                  |
| Enter Email                                      |
| or                                               |
| Enter Phone                                      |
| Check in                                         |

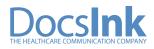

• Once the Patient has checked in they will run through some tests to make sure their telehealth visit will run smoothly. First Step: Their connection is tested

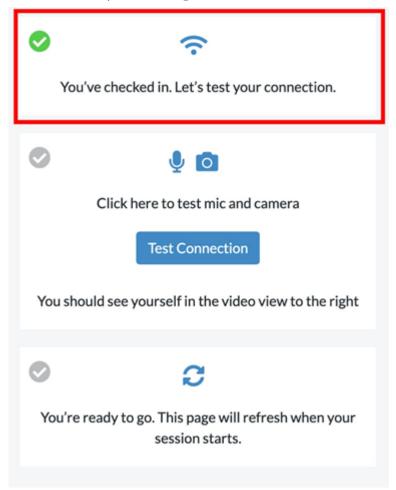

 Second Step: The Patient should click "Test Connection" – This will ask them to Allow DocsInk to access their Microphone and Camera – Patient will need to click ALLOW to be able to hear and see during your telehealth call

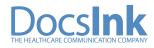

| 0             | Ŷ                                         |
|---------------|-------------------------------------------|
| You've ch     | ecked in. Let's test your connection.     |
|               |                                           |
| <b>v</b>      | <b>∮ ⊠</b>                                |
| Clic          | k here to test mic and camera             |
|               | Test Connection                           |
| You should se | e yourself in the video view to the right |
|               | Use your microphone                       |
| •             | C Allow Bio                               |
| You're ready  | to go. This page will refresh when your   |

• Patient will then be notified that they have successfully checked in

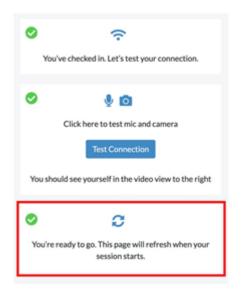

• Once the patient has successfully checked in, the provider and any added users to the Waiting Room will receive a

-push notification at the top of their screen (pictured below)

-an email notification

-and the patient name will be listed under the room they checked into

Patient Jessica Elliott has checked into Dr. Klien's Waiting Room

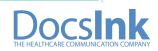

• From the Telehealth tab in the left Margin, click 'Rooms' to view your list of patients that have checked in and are waiting to be seen

| Telehealth     Notifications     Usts         | Q, Search & Filter              | May 11         | May 12 | May 13 | May 14 | May 15   | May 16 | May 17                  | >  |
|-----------------------------------------------|---------------------------------|----------------|--------|--------|--------|----------|--------|-------------------------|----|
| Patients     No Users                         | List View Calendar Vie          | rw Rooms       |        |        |        |          |        |                         |    |
| Settings<br>S Connections<br>Start Telehealth | Room filter: Dr. Mary Klien's W | alting Room    | •      |        |        |          | Q      | Search                  |    |
|                                               | Patient Name                    | A Checkin Time |        | Status |        | Workflow |        | Actions                 |    |
|                                               | Jessica Elliott                 | 05/12/2020 11  | 56am   | Verify |        |          | 9      | art Session 🔄 + Program | ۰. |
|                                               |                                 |                |        |        |        |          |        |                         |    |

• If there are multiple Waiting Rooms, you can filter rooms by clicking the arrow in the 'Room filter' box

|              | oom filter: | • |
|--------------|-------------|---|
| Patient Name | tient Name  |   |

• Once you are notified the patient has checked in, click 'Verify' under Status

| Room filter Dr. Mary Klie | n's Waiting Room 💌 |        |
|---------------------------|--------------------|--------|
| Patient Name              | A Checkin Time     | Status |
| Jessica Elliott           | 05/12/2020 11:56am | Verify |
| « < 1 > »                 |                    |        |

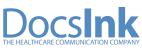

- Once verified the patient information will auto populate showing possible matches to current patients in your system
- If the patient is a match choose 'Link and Verify Patient' under the Possible Matches option

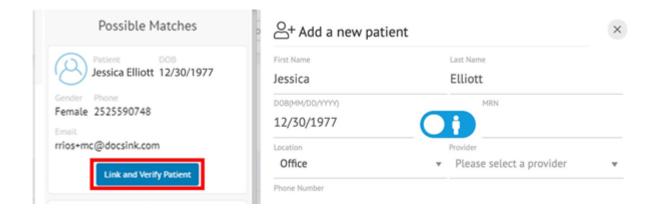

• If the patient is not in the system or is a new patient, you can select 'Create and Verify Patient'

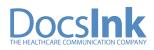

| Possible Matches                           | Add a new patie       | ent                                          | ×       |
|--------------------------------------------|-----------------------|----------------------------------------------|---------|
| Please enter 2 or more characters          | First Name            | Last Name                                    |         |
|                                            | Jessica               | Elliott                                      |         |
|                                            | DOB(MM/DD/YYYY)       | MRN                                          |         |
|                                            | 6 12/30/1977          |                                              |         |
|                                            | Location              | Provider                                     |         |
|                                            | Office                | <ul> <li>Please select a provider</li> </ul> | v       |
|                                            | Phone Number          |                                              |         |
| -                                          | Email                 |                                              |         |
|                                            | jeselliott44@gmail.co | m                                            |         |
| কিক                                        | Street Address        |                                              |         |
|                                            |                       |                                              |         |
| Not                                        | City                  | Zip Code                                     | h       |
| Available                                  |                       | North Carolina 🗘                             |         |
|                                            | Select                |                                              | ¢       |
| There are no patients that are             | Mother First Name     | Mother Last Name                             | •       |
| There are no patients that are<br>similar. |                       |                                              |         |
| Create the patient and verify.             | Add Another           |                                              |         |
|                                            |                       | Create And Verify F                          | Patient |

• Once the patient has checked-in and is verified – Click the 'Start Session' button beside the patient name to begin your telehealth call. A new window with the telehealth video screen will automatically open once 'Start Session' has been selected

| Room filter: Dr. Mary KI | ien's Waiting Room v |          |          | Q. Search                   |
|--------------------------|----------------------|----------|----------|-----------------------------|
| Patient Name             | ▲ Checkin Time       | Status   | Workflow | Actions                     |
| Jessica Elliott          | 05/12/2020 11:56am   | Verified | 0 0 0    | Start Session + Program 🛞 🖛 |
| « « 1 » s                | •                    |          |          | Showing 1 to 1 of 1 entries |

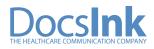

• Under 'Workflow', the first circle displays if the patient has been Verified

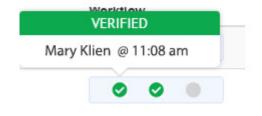

• Second 'Workflow' circle shows that this patient is **In Session** and what time session started

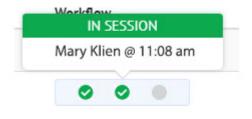

• Third 'Workflow' circle shows the **Session Ended** 

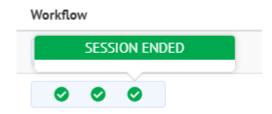

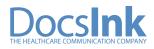

• If you need to remove a patient from the Waiting Room List select the Actions Icon to reveal a drop down option to 'Remove'

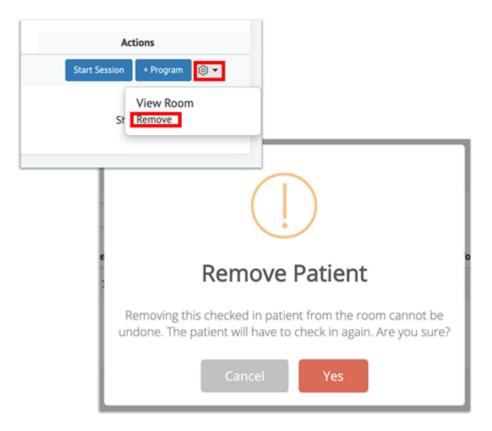

• A provider can manually update his availability Status by the tab at the top of the screen

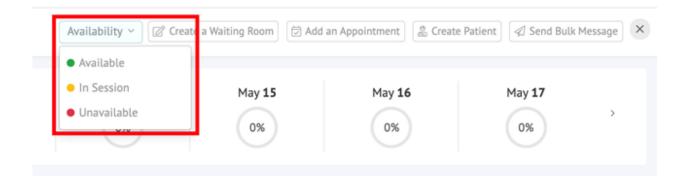

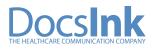